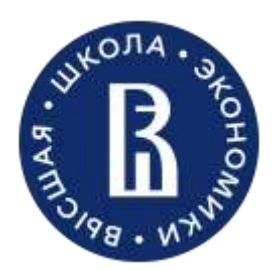

Операционное управление ДПО Москва 2023

# Рекомендации по обработке заявок в CRM-системе «Битрикс24» для подразделений, реализующих программы ДПО

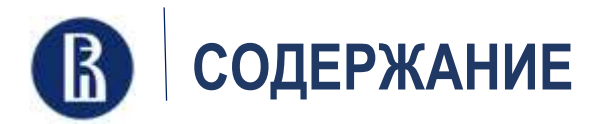

- 1. Введение
- 2. Словарь терминов
- 3. Работа с лидами: основное
- 4. Работа с лидами: Маркетплейсосновное
- 5. Работа с лидами: автоматическое поступление из Маркетплейса
- 6. Работа с лидами: автоматическое поступление с лендинга
- 7. Работа со сделками: основное

В НИУ ВШЭ развернута CRM-система, призванная максимально упростить и автоматизировать работу по набору слушателей на образовательные программы.

С помощью данной системы можно не только получать сведения о поступивших вопросах и заявках на регистрацию от пользователей онлайн, но и легко выполнять график взаимодействий со всеми контактами.

В отличие от привычных табличек в Wordи Excel, с помощью CRM-системы Вы сможете контактировать со своими слушателями, и видеть актуальную картину по набору на программу.

CRM- система «Битрикс24» имеет понятный пользовательский интерфейс. В НИУ ВШЭ осуществлена интеграция CRM- системы с корпоративной почтой, со сквозной аналитикой Roistat и рассылками электронных писем Unisender, что позволяет максимально автоматизировать маркетинговые процессы.

CRM-система НИУ ВШЭ размещена по адресу<https://bx24.hse.ru/>.

CRM-система (от англ. Customer Relationship Management) – система управления взаимоотношениями с клиентами на платформе «Битрикс24»,

система управления взаимоотношениями с клиентами на платформе «Битрикс24»,

Лид(от англ. Lead) – один из основных элементов CRM. Под этим термином понимается потенциальный клиент, у которого пока не сформирована окончательная потребность.

Лендинг– страница образовательной программы, разработанной в соответствии с новым дизайном карточки ДПО

Интеграция форм обратной связи – привязка формы «Задать вопрос» , «Подать заявку» на лендинге образовательной программы с CRM таким образом, чтобы заполненные данные автоматически попадали в раздел Лиды и Сделка соответственно.

Карточка лида/сделки – это карточка, в которой собрана вся необходимая информация по клиенту и по этапам движения клиента по Воронке

Сделка – это главная часть цикла продаж, и конечная цель работы с Лидом.

Воронка– это поэтапный путь карточки клиента от первого знакомства до начала обучения

Маркетплейс–маркетплейс дополнительного профессионального образования, обеспечивающий возможность: выбора программ и контактов клиентов с менеджерами, онлайн-покупку программ, получение информации об этапах обучения, доступа к оцифрованным сервисам ДПО и многое другое.

#### **2. СЛОВАРЬ ТЕРМИНОВ**

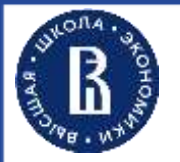

#### **3. РАБОТА С ЛИДАМИ: ОСНОВНОЕ**

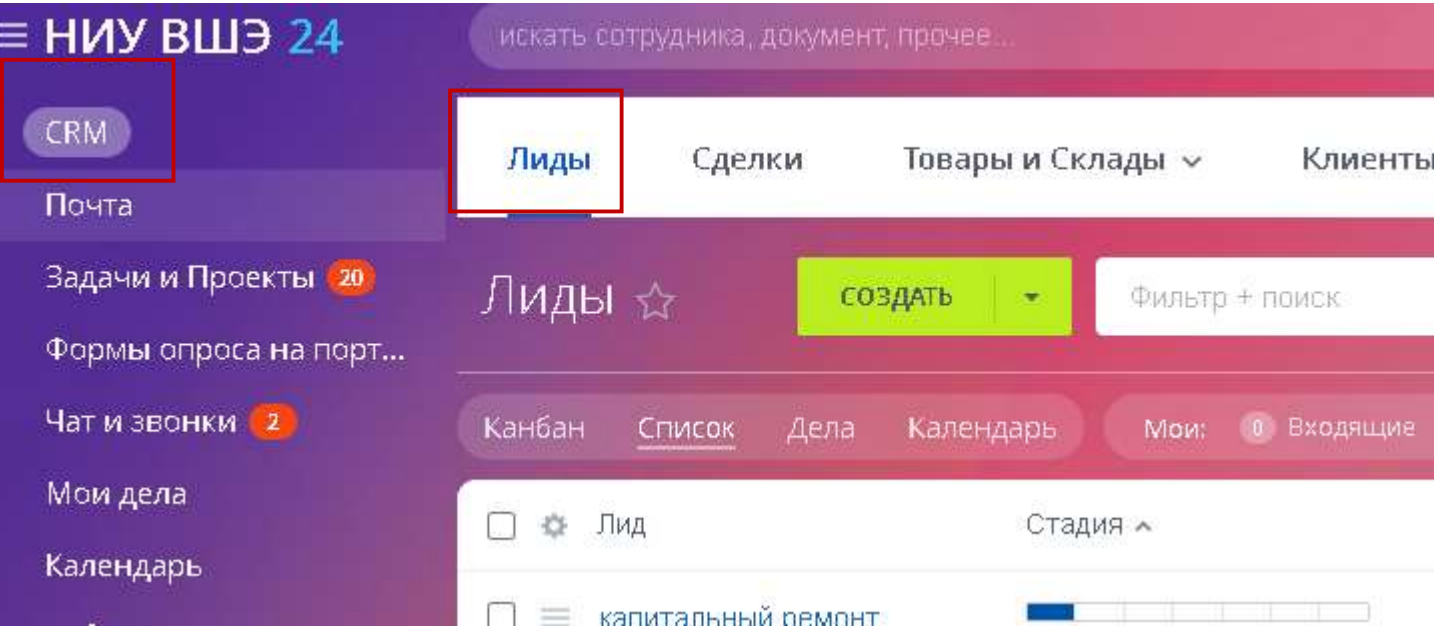

#### Лиды ☆ создать Канбан Дела Календарь Список □ ⇔ Лид Стад

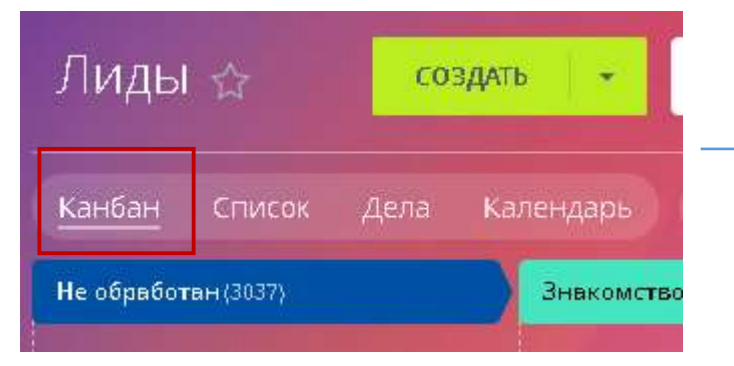

Лид— это первое касание клиента с нами.

Лиды находятся в разделе CRM — Лиды. Контакт попадает в этот раздел Лиды, совершив на витрине Маркетплейса следующие действия: добавив товар в Избранное или Сравнение.

Доступны два варианта отображения: Список и

Канбан.

Список удобнее для поиска информации, например, сделок определённого сотрудника, а Канбан— для визуального удобства оценки ситуации с продажами

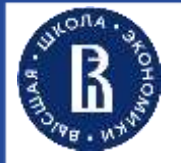

## **4. РАБОТА С ЛИДАМИ: МАРКЕТПЛЕЙС ОСНОВНОЕ**

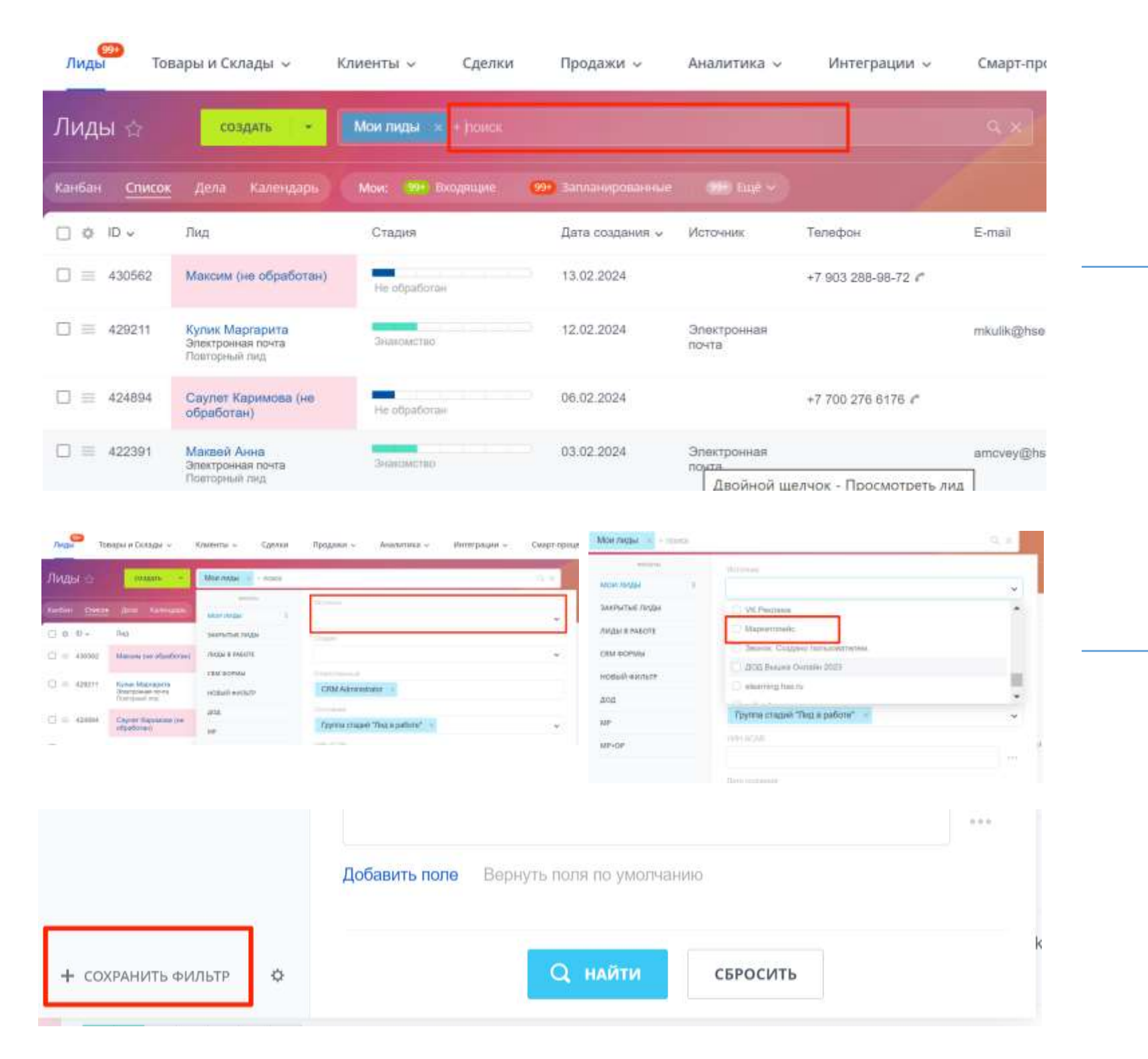

Для отображения только Лидов, пришедших из Маркетплейса, необходимо применить фильтр.

Настройки фильтра возникают при нажатии на область «Поиск».

Далее, необходимо выбрать фильтр «Источник» и нажать на кнопку «Маркетплейс»

Дополнительно, вы можете выбрать любые необходимые Вам критерии фильтрации и сохранить их для дальнейшего применения.

После сохранения, фильтр также можно установить в качестве фильтра по умолчанию, который будет открываться при загрузке страницы Лиды.

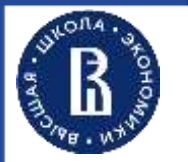

### **5. РАБОТА С ЛИДАМИ: АВТОМАТИЧЕСКОЕ ПОСТУПЛЕНИЕ ИЗ МАРКЕТПЛЕЙСА**

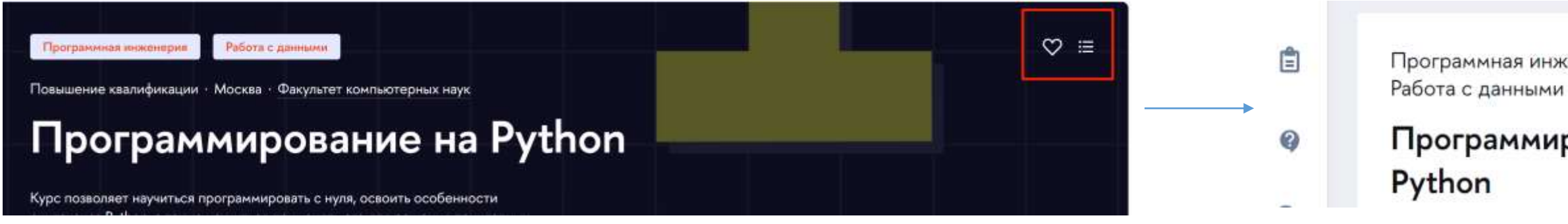

![](_page_6_Picture_57.jpeg)

При совершении на витрине маркетплейса пользователем действий по добавлению программы в Избранное или Сравнение, данные передаются в CRM cистему и автоматически создается Лид. В таких Лидах будет указан источник Маркетплейс и в поле «Действие на Маркетплейсе» будут отображено действие клинта, приведшие к созданию формы.

![](_page_6_Picture_6.jpeg)

#### Программирование на

Программная инженерия,

![](_page_7_Picture_0.jpeg)

## **6. РАБОТА С ЛИДАМИ: ВОРОНКА ДЛЯ МАРКЕТПЛЕЙСА**

![](_page_7_Picture_86.jpeg)

![](_page_7_Picture_87.jpeg)

Лиды, созданные на основании данных из Маркетплейса, автоматически попадают на этап воронки «Образовательная программа»

При удалении пользователем ранее добавленных программ из Избранного или Сравнения на Маркетплейсе, в СRM они будут автоматически переведены на этап «Нецелевые\Дубли» Если подобная программа будет вновь добавлена пользователем в Избранное или Сравнение, существующий в CRM лид будет вновь переведен на этап «Образовательная программа»

![](_page_7_Picture_88.jpeg)

При добавлении пользователем программы, ранее добавленной в Избранное или Сравнение в Корзину, будет создана сделка и связанный с ней лид будет квалифицирован как Качественный

![](_page_8_Picture_0.jpeg)

#### **7. РАБОТА С ЛИДАМИ: АВТОМАТИЧЕСКОЕ ПОСТУПЛЕНИЕ С ЛЕНДИНГА**

### Школа антикризисных ком

На авторском онлайн-курсе Ольги Песковой, профессора-практика, слушатели д разберут целый ряд громких кейсов, научатся оценивать репутационные рискит разрабатывать эффективные антикризисные стратегии.

![](_page_8_Picture_86.jpeg)

![](_page_8_Picture_87.jpeg)

Задать вопрос о программе: Школа антикризисных коммуникаций (Тариф «Расширенный»)

\*- обязательное поле

1. Фамилия $*$ 

2. Имя $*$ 

3. Отчество

#### 4. Контактный телефон \*

Оставьте свой телефон - менеджер перезвонит вам для личной консультации

Введите телефон

Настроенная форма «Задать вопрос» интегрирована с воронкой по Лидам. Данная воронка не автоматизирована и предполагает ручное передвижение лида по статусам. Ожидая в дальнейшем, что данный лид произведет регистрацию в ЛКС и перейдет в Сделки, последующее движение по воронке будет автоматизировано.

 $\times$ 

![](_page_8_Figure_17.jpeg)

![](_page_9_Picture_0.jpeg)

### **8. РАБОТА СО СДЕЛКАМИ: ОСНОВНОЕ**

![](_page_9_Picture_55.jpeg)

Сделки находятся в разделе CRM — Сделки.

Доступны два варианта отображения: Список и Канбан.

**Список** удобнее для поиска информации, например, сделок определённого сотрудника, а Канбан — для визуального удобства оценки ситуации с продажами

# Для работы со Сделками необходимо выбрать воронку

«Воронка ДПО 2 часть»

![](_page_10_Picture_0.jpeg)

#### **9. РАБОТА СО СДЕЛКАМИ: АВТОМАТИЧЕСКОЕ ПОСТУПЛЕНИЕ С ЛЕНДИНГА**

![](_page_10_Figure_2.jpeg)

![](_page_10_Picture_54.jpeg)

 $\times$ 

При настройке формы опросника «Подать заявку» нужно указать «Регистрация». Тогда при интеграции формы обратной связи «Подать заявку» с<br>Лендинга программы, все данные автоматически будут попадать в Сделки (и в уже закрытые Лендинга программы, все данные автоматически будут попадать в Сделки (и в уже закрытые Лиды).

![](_page_10_Picture_5.jpeg)

![](_page_11_Picture_0.jpeg)

### **10. РАБОТА СО СДЕЛКАМИ: АВТОМАТИЧЕСКОЕ ПОСТУПЛЕНИЕ ИЗ МАРКЕТПЛЕЙСА**

![](_page_11_Picture_38.jpeg)

|<br>|<br>| При добавлении пользователем на витрине Маркетплейса программы в Корзину, данные передаются в CRM систему и автоматически создается Сделка. В таких Сделках будет указан источник Маркетплейс. Также, к Сделке будет добавлен Товар, с указанием даты начала и стоимости программы, добавленной в Корзину. Сделка создается на стадии «Интерес»

![](_page_12_Picture_0.jpeg)

![](_page_12_Picture_1.jpeg)

![](_page_12_Picture_87.jpeg)

**Сделка** всегда находится на определенной стадии, которая обозначает этап работы с клиентом: «Интерес», «Регистрация», «Договор», «Аванс/предоплата», «Зачисление», «Постоплата», «Обучение».

Обработка Сделки заключается в движении по этим этапам.

Изменение статуса Сделки происходит автоматически при заполнении соответствующего поля в Карточке контакта или при получении соответствующих данных из УС ДПО.

Для подразделений, реализующих программы ДПО, в CRMсистеме НИУ ВШЭ, создана специальная Воронка (ДПО 2 часть) или этапность обработки со Сделкой.

**Рекомендуем** работать именно в данной вкладке для визуального контроля движения Сделки по этапам Канбан.

![](_page_13_Picture_0.jpeg)

#### **12. РАБОТА СО СДЕЛКАМИ: АВТОМАТИЧЕСКАЯ СМЕНА СТАТУСА**

#### Условия смены статусов в воронке при переходе по

стадиям:

программу «В корзине»

![](_page_13_Picture_88.jpeg)

**Интерес –** пользователь добавил программу «В корзину» или подал заявку с опросной формы лендинга **Регистрация** – пользователь ЛКС оформил заявку на **Договор** – менеджером в УС был создан договор на обучение для пользователя по запрашиваемой программе **Оплата** – менеджером в УС была создана квитанция на оплату по программе в соответствии с договором **Зачисление** – в УС получена информация из БГУ о поступлении денежных средств от пользователя **Обучение** – в УС получен приказ о зачислении

Для подразделений, реализующих программы ДПО, в CRM-системе НИУ ВШЭ Воронка (ДПО 2 часть) автоматизирована путем интеграции с КИС ДПО.

![](_page_14_Picture_0.jpeg)

## **13. РАБОТА С ИНСТРУМЕНТАМИ CRM: НАСТРОЙКА КАРТОЧКИ ЛИДА/СДЕЛКИ**

![](_page_14_Picture_90.jpeg)

В Карточке Лида/Сделки Вы можете заполнить не только все важные сведения, но и использовать расширенный инструментарий для пошагового взаимодействия с клиентом. Особенно важными представляются следующие поля для заполнения: **Дело** – планирование дела по дальнейшему взаимодействию с клиентом. **Комментарий** – дополнительная информация полученная от клиента **Задача** – возможность вынести задачу по Сделке/Лиду в раздел CRM «Задачи и проекты», где отображаются все текущие задачи. **Письмо** – возможность написать письмо прямо из CRM-системы (есть возможность отправить только одному получателю – тому лицу, в Карточке контакта которого Вы работаете)

**Рекомендуем** заполнять поля «Дело», «Комментарий», «Задача» и «Письмо» для максимально эффективного взаимодействия с клиентом !

Дополнительно Вы всегда можете выбрать настроенное для всех сотрудников ДПО стандартное представление для Сделки\Лида, которое называется «Менеджеры ДПО»

![](_page_15_Picture_0.jpeg)

## **14. РАБОТА С ИНСТРУМЕНТАМИ CRM: НАСТРОЙКА ПОЧТЫ**

![](_page_15_Picture_46.jpeg)

<mark>ітобы написать письмо нужно, чтобы Ваш</mark> адрес был связан с <mark>CRM. Настроить такую</mark> данных возможно через вкладку «Почта».

еграции почтового ящика с CRM, у Вас будет сть отправлять письма сразу из Карточки так же возможность создать и сохранить писем для быстрого ответа на запрос.

![](_page_16_Picture_0.jpeg)

# **15. РАБОТА С ИНСТРУМЕНТАМИ CRM: НАСТРОЙКА ОТОБРАЖЕНИЯ**

![](_page_16_Picture_41.jpeg)

оятельно настроить список полей<mark>,</mark> панели Лидов и Сделок: имо нажать на знак «шестеренки» в

иые к отображению поля <mark>в</mark> и нажать кнопку «Применить»

![](_page_17_Picture_0.jpeg)

### **16. РАБОТА С ИНСТРУМЕНТАМИ CRM: ИСПОЛЬЗОВАНИЕ ФИЛЬТРА ДЛЯ ПОИСКА**

![](_page_17_Picture_69.jpeg)

яет быстро найти нужные Лиды/Сделки<mark>,</mark> <mark>лтировку по необходимым вам критериям.</mark> льтра необходимо кликнуть <mark>п</mark>о ему полю.

адающее меню с разными вариантами э данное стандартное меню можно найти зам сделку по ключевому слову или его

ользовать дополнительные поля, чтобы необходимый именно вам. нужный вариант, нажмите «Добавить е необходимые поля галочками, и они<sup>.</sup> ю фильтра.

![](_page_18_Picture_0.jpeg)

### **17. РАБОТА С ИНСТРУМЕНТАМИ CRM: ЭКСПОРТ В EXCEL**

![](_page_18_Picture_30.jpeg)

Сделки можно экспортировать в Excel. Для этого надо переключиться в вид Сделки «Список» . Для запуска экспорта необходимо нажать «шестеренку» в правой стороне экрана.

![](_page_19_Picture_0.jpeg)

### **18. РАБОТА СО СДЕЛКАМИ: ДОБАВЛЕНИЕ НАЗВАНИЯ ПРОГРАММЫ** 20

![](_page_19_Picture_44.jpeg)

Процедура добавления названия программы ДПО происходит автоматически. Однако, при ручном внесении контакта программу нужно также добавить вручную в карточку Сделки: 1. Выбрать нужную карточку Сделки; 2. В Общих характеристиках для редактирования информации нужно выбрать «Изменить». Обратите внимание, что вид карточки должен называться «Менеджеры ДПО»; 3. Выбрать программу по названию из перечня.

![](_page_19_Picture_45.jpeg)

#### **19. РАБОТА С ЛИДАМИ И СДЕЛКАМИ: РУЧНОЕ ДОБАВЛЕНИЕ СТОИМОСТИ В ПРОГРАММУ** 21  $\mathbb{B}$

![](_page_20_Picture_53.jpeg)

Добавление стоимости программы позволит достроить сквозную аналитику по RoiStat до продажи. Подключить RoiStat - https://pmo.hse.ru/servicedesk/customer/portal/125/create/1118

ости в Лид или в Сделк<mark>у</mark> ледующие этапы: 1а/Сделки; редактирования информации лмы вручную.

![](_page_21_Picture_0.jpeg)

![](_page_21_Picture_33.jpeg)

Іроцедура добавления шаблона письма в Лид или в Сделку одинакова и включает в себя следующие этапы: 1. Выбор нужной карточки Лида/Сделки; 2. В Общих характеристиках для редактирования информации нужно выбрать «Письмо». 3. Выбрать отправителя, ввести текст и сохранить как шаблон для дальнейшего использования.

![](_page_22_Picture_0.jpeg)

#### **21. ПОЛЕЗНЫЕ ССЫЛКИ**

Для того, чтобы создать/отредактировать лэндинг в соответствии с новым дизайном карточки [https://portal.hse.ru/dpo\\_new/](https://portal.hse.ru/dpo_new/)

Для подключения к CRM «Битрикс24»

<https://pmo.hse.ru/servicedesk/customer/portal/45/create/354>

Для интеграции форм обратной связи

<https://pmo.hse.ru/servicedesk/customer/portal/52/create/1047>

Для подключения почты к к CRM «Битрикс24»

<https://www.hse.ru/web/crm/bitrix24>

Техническая поддержка

<https://pmo.hse.ru/servicedesk/customer/portal/45/create/353>

Желаем Вам качественных Лидов и Сделок на этапе обучения!